## **Creating a New User and User Portal Invite**

**1. The Financial Institutions Banking Administrator logs into the DFI Portal by using this URL: [Home · ND Apps Portal](https://portal.dfi.nd.gov/) and choose Institution Portal or the Sign In menu option in the top right.** 

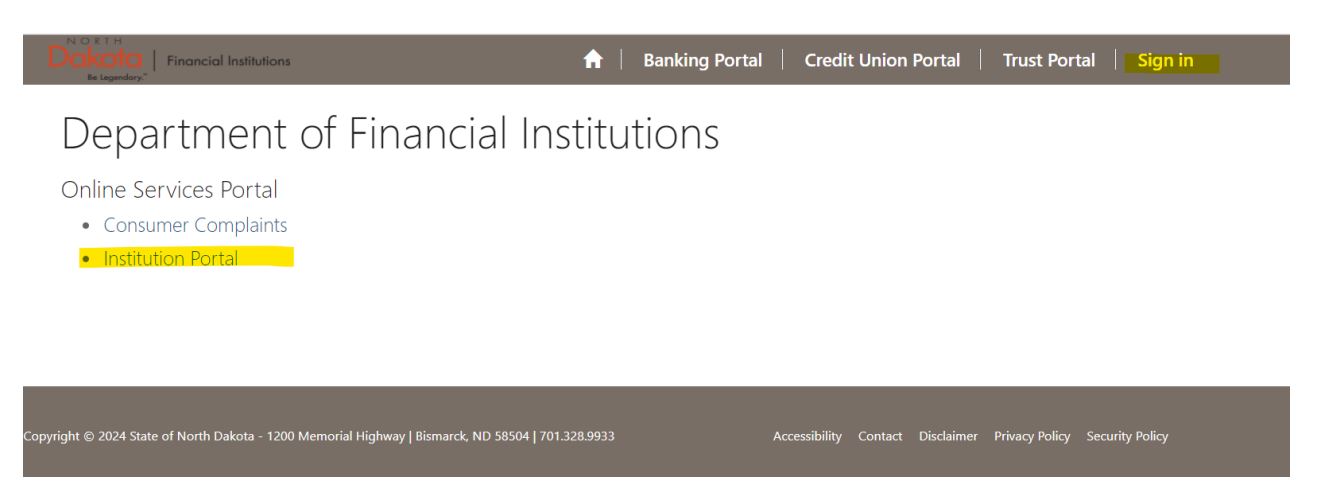

**2. Sign In. An established Financial Institution Banking Administrator should have their NDDFI Portal login credentials pre-populated or they can enter what they have already established for their login information.** 

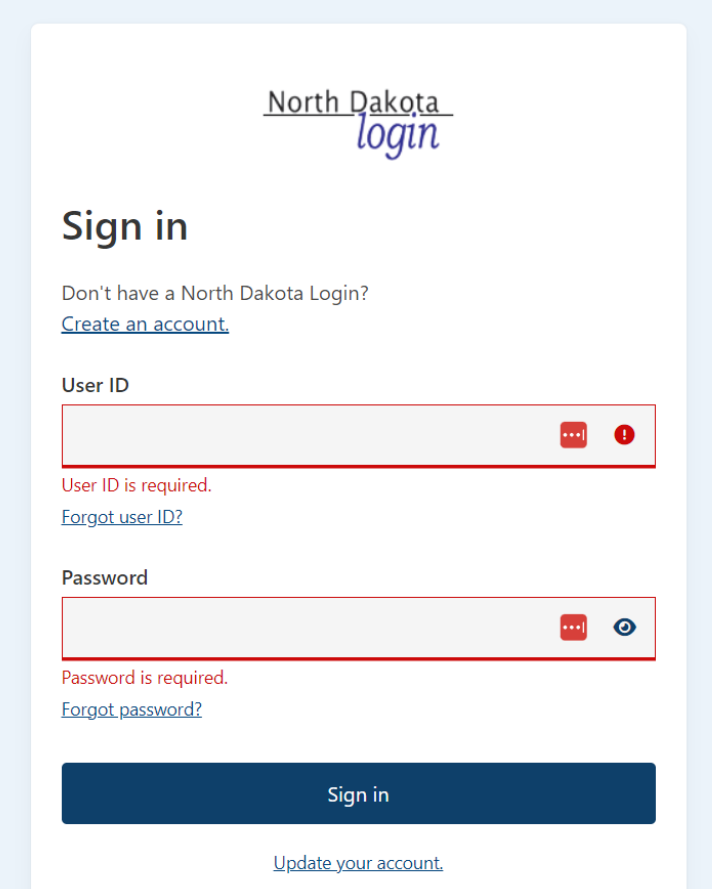

**3. Once logged in, navigate to and select the top right dropdown where your name is located and select "Manage User Access"**

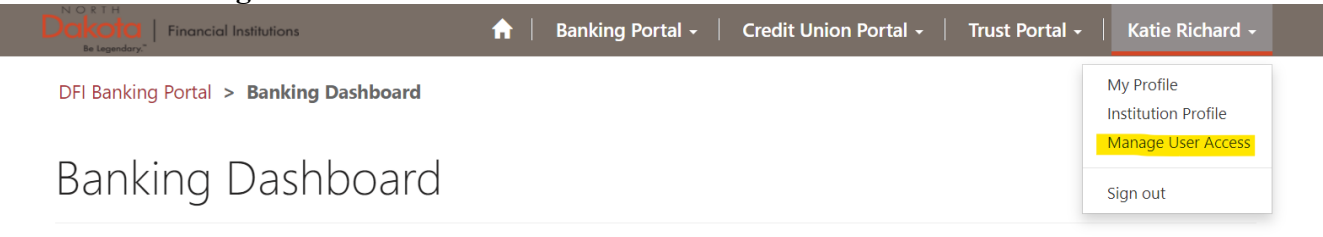

4. To create a new user, select the "Create User" button

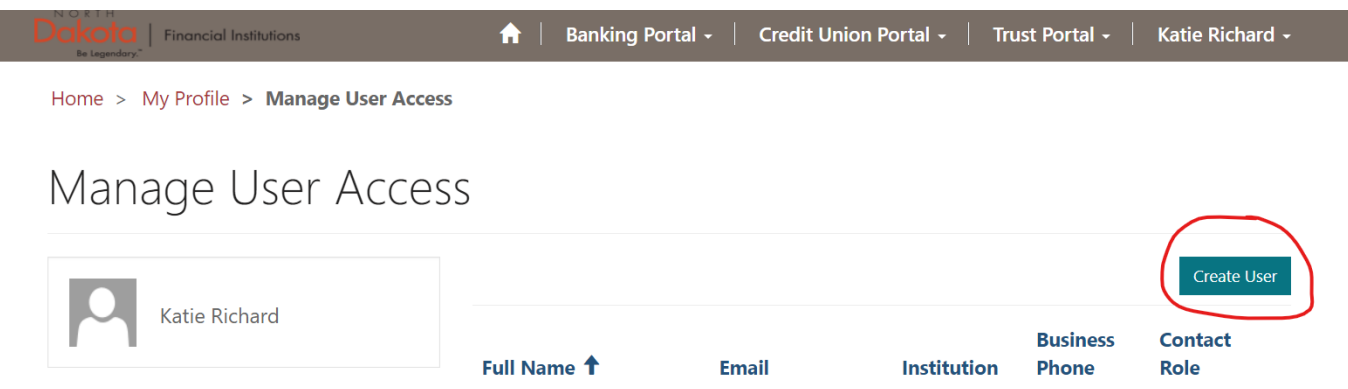

**5. Fill out the information listed, choose the Portal Banking Web Role, and click Submit. Banking Manager** – Can access and fill out all forms on the portal, but cannot create/remove users.

**Banking Admin** – Has full access to the portal, including the option to create/remove users.

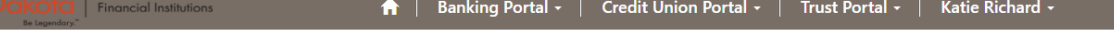

Home > My Profile > Create a new Contact

## Create a new Contact

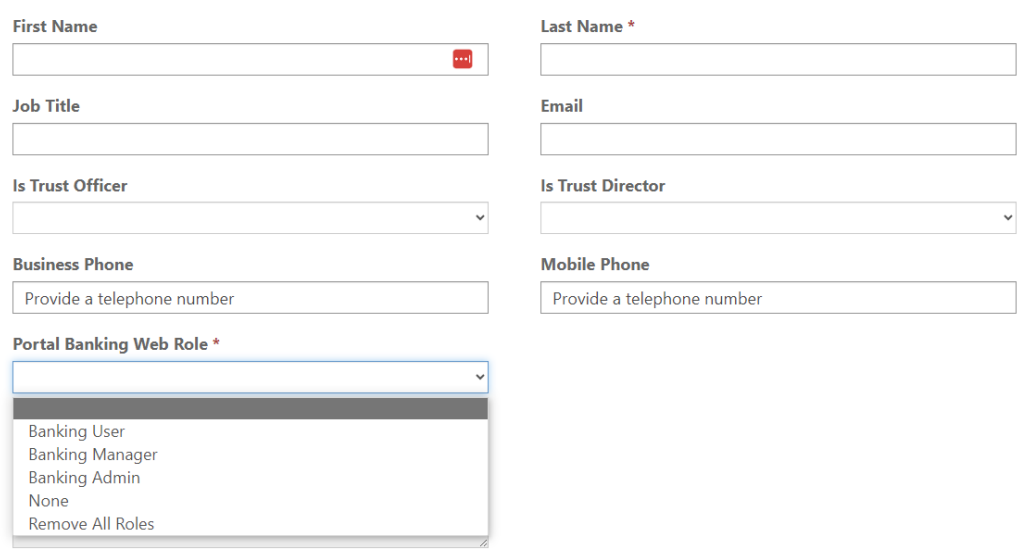

**6. Find the drop-down arrow in their name row next to their Contact Role. Choose "Send Bank User Invite".**

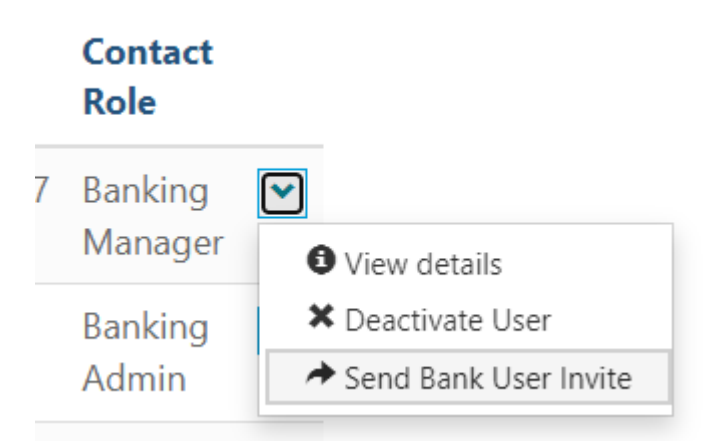

**7. The person you just added should receive an email to activate their account. Follow the instructions in the email to get logged in.**